#### **MINECRAFT& SCIENCE EXPLORING THE INTERNATIONAL SPACE STATION**

#### **VERSION 1.0**

Introduction

Getting Started

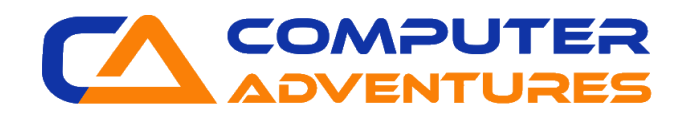

# **VIRTUAL CLASS RULES**

- 1. When you enter the Zoom meeting, make sure your camera is on and that you can hear the instructions.
- 2. Keep your cameras on so that you can see each other and your teacher can see you.
- 3. While your teacher is beginning the lesson, be sure to mute yourself.
- 4. If you have a question, you can raise your hand.
- 5. Please do not open Minecraft Education until you get the okay from your teacher.

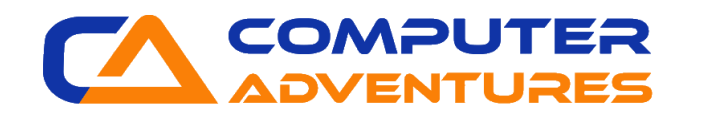

# **MINECRAFT CONTROLS**

- How to look around in Minecraft:
	- ➢ *Use the mouse and follow the crosshairs*
- How to walk in Minecraft:
	- ➢ Walk Left *Press A*
	- ➢ Walk Right *Press D*
	- ➢ Walk Backwards *Press S*
	- ➢ Walk Forwards *Press W*
- How to jump in Minecraft: ➢ *Press SPACEBAR*

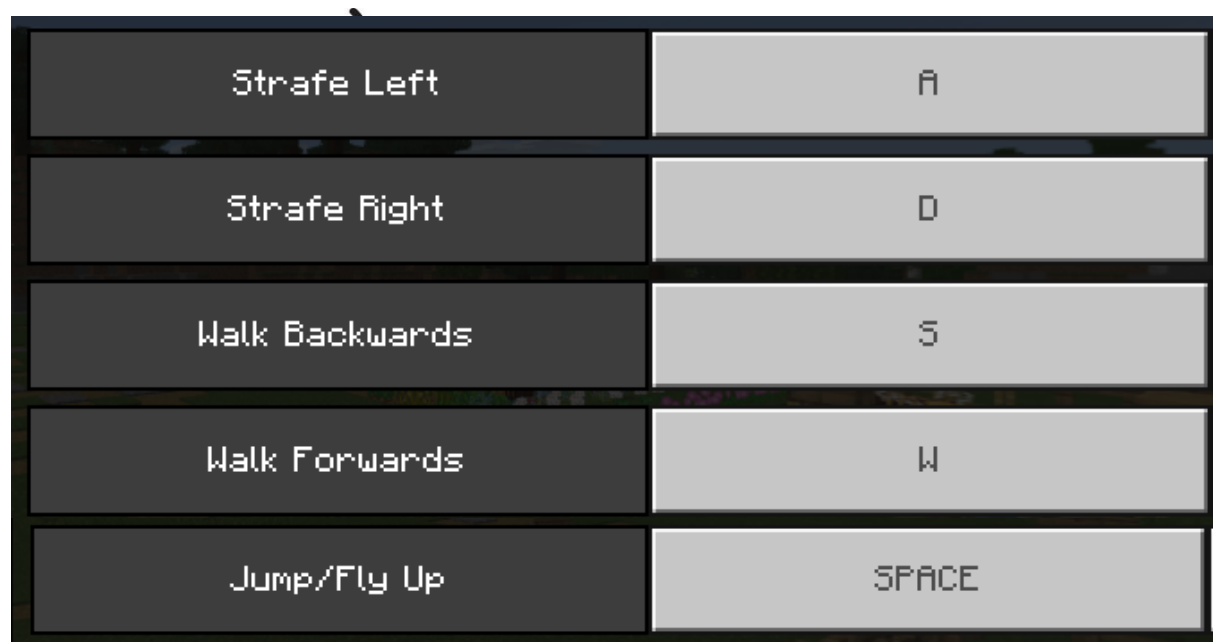

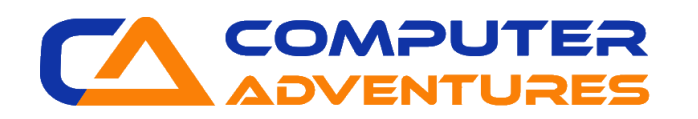

# **MINECRAFT CONTROLS**

- How do you break a block?
	- ➢ *Left-Click/Button 1*
- How do you place a block?
	- ➢ *Right-Click/Button 2*
- How do choose slots on your hotbar?
	- ➢ *Use the scroll wheel on your mouse or press the number keys on your keyboard*
- How do you open and close your inventory?
	- ➢ *Open – Press E*
	- ➢ *Close – Press E or Esc*

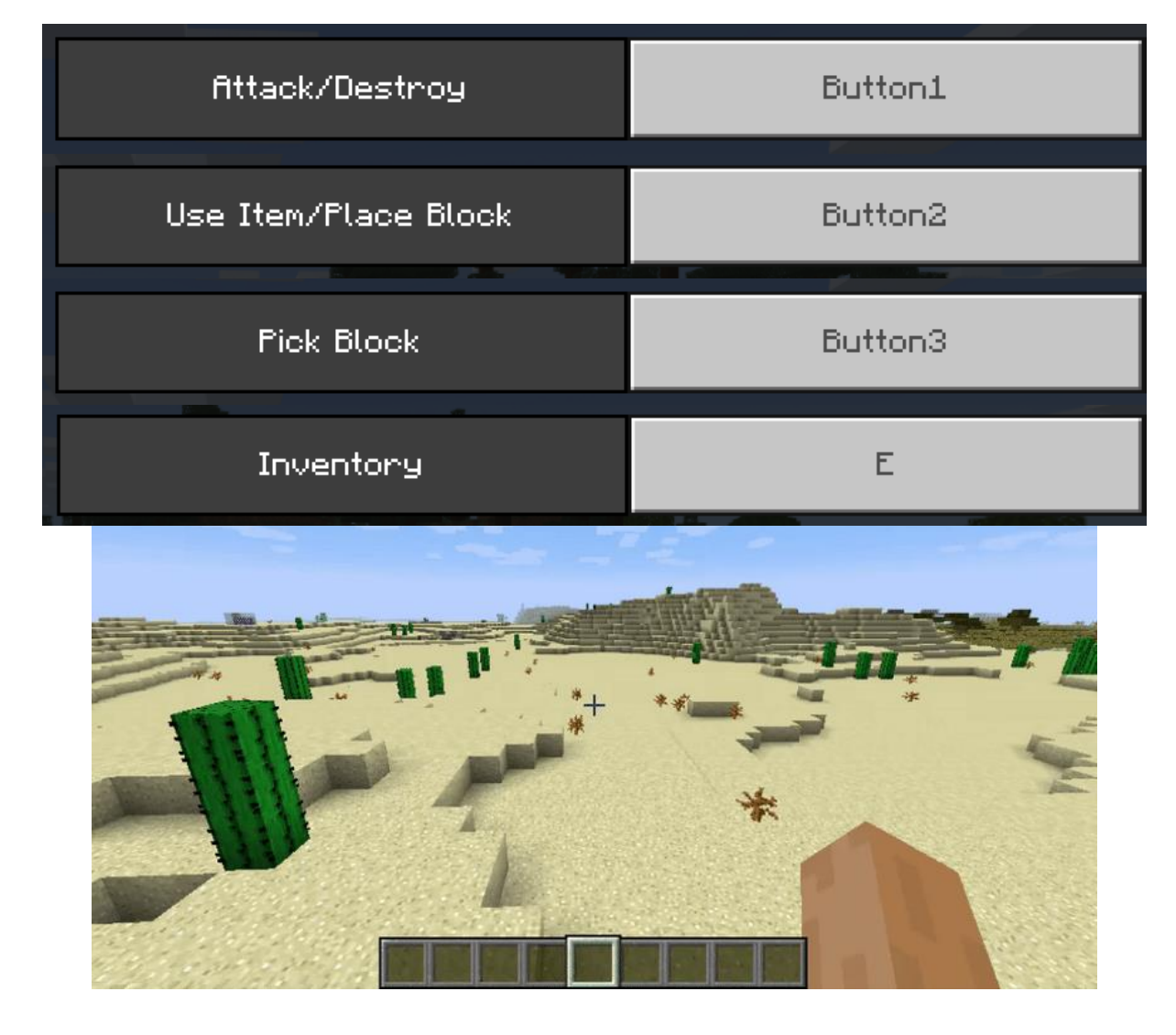

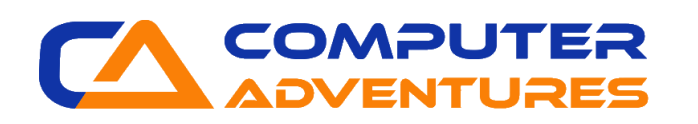

# **HARDWARE REQUIREMENTS**

Windows version 10 or newer

Mac OS version 10:13 or newer

Chromebooks OS version 83 or newer

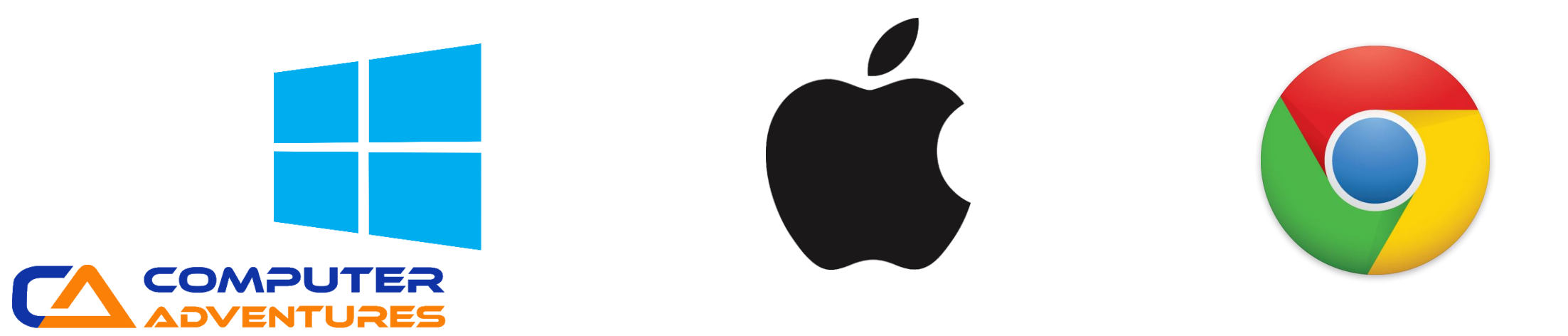

## **MINECRAFT: EDUCATION EDITION SOFTWARE**

- Make sure you have the Minecraft Education Edition downloaded on your computer.
- If not, go to the Minecraft: Education Edition website <https://education.minecraft.net/get-started/download/>
- Click on the download button for your device
- Follow the instructions on screen

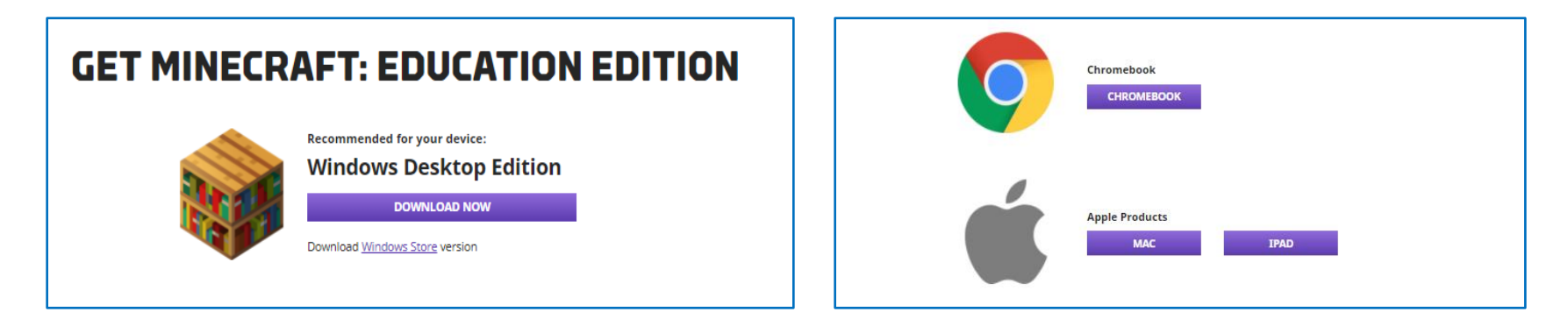

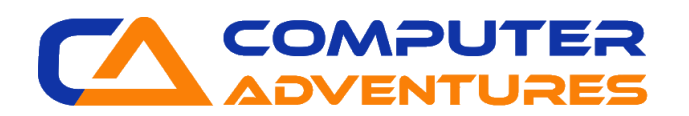

### **CREATE A FOLDER**

- We will create a new folder on the Desktop to save our work in.
- Right-click on your Desktop.
- Select New Folder.
- Rename the folder with your first name and the first letter of your last name. For example, if your name is John Smith you will rename your folder JohnS.

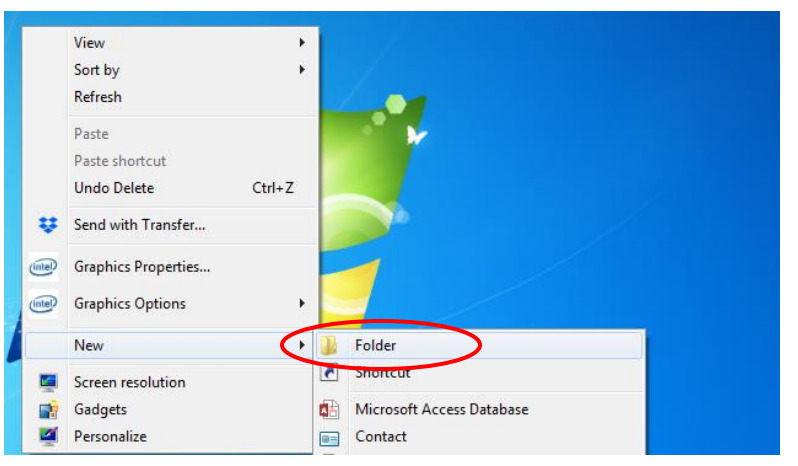

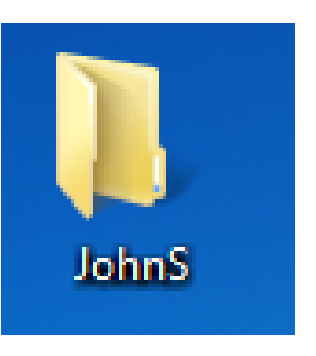

7

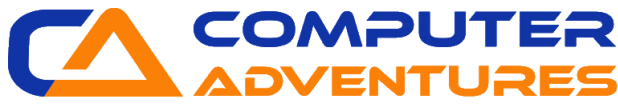

## **LOG IN TO MINECRAFT**

- Each student will receive an email and password.
- Use this email and password to log in to Minecraft.
- Open Minecraft: Education Edition.
- Click *Sign In*.
- Sign in with the information provided for you.

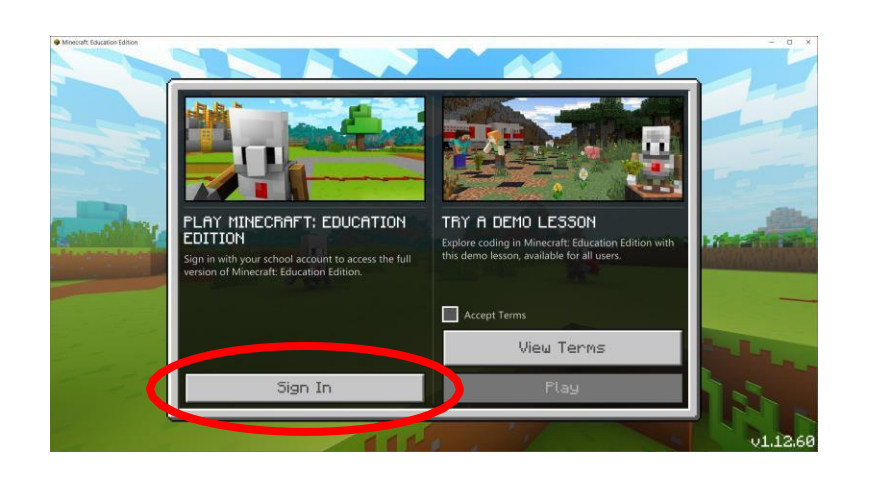

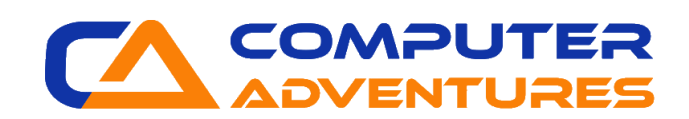

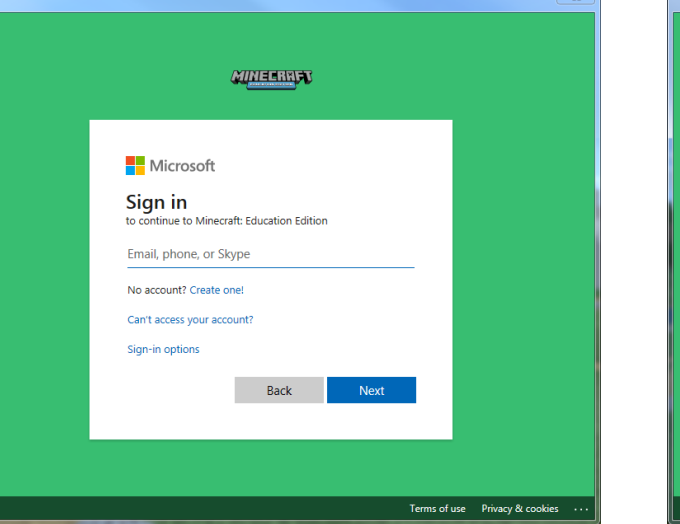

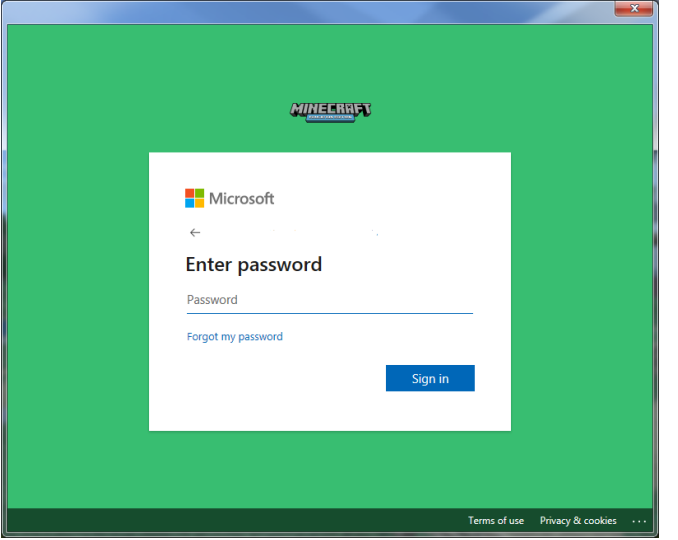

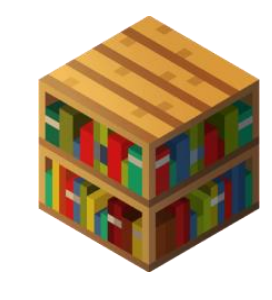

### **YOU HAVE COMPLETED THE SET UP, CONGRATULATIONS!**

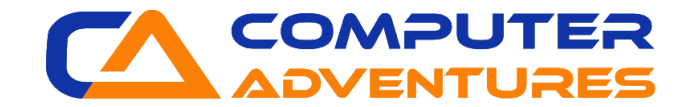